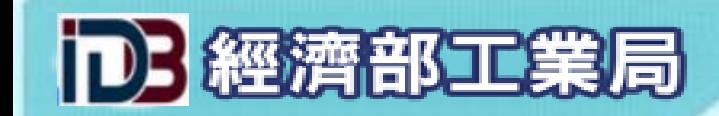

## 「外銷品原料核退標準」 線上申辦系統

### 經濟部工業局

工業局業務窗口: 02-27541255#2620 資訊窗口: 02-27541255#3311 客服窗口:#3318、#3316

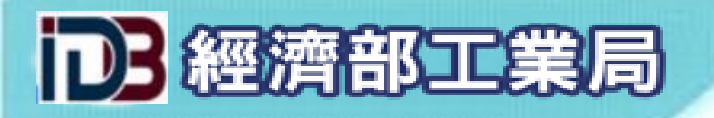

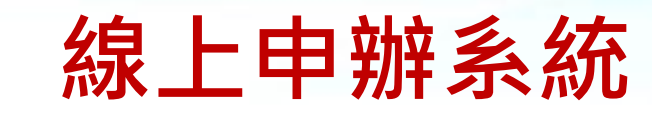

### 如何連線至線上申辦系統

### 1. 線上申辦系統網址: <https://csoas.moeaidb.gov.tw/csoas>

2.透過工業局網站[\(https://www.moeaidb.gov.tw/](https://www.moeaidb.gov.tw/))連線:

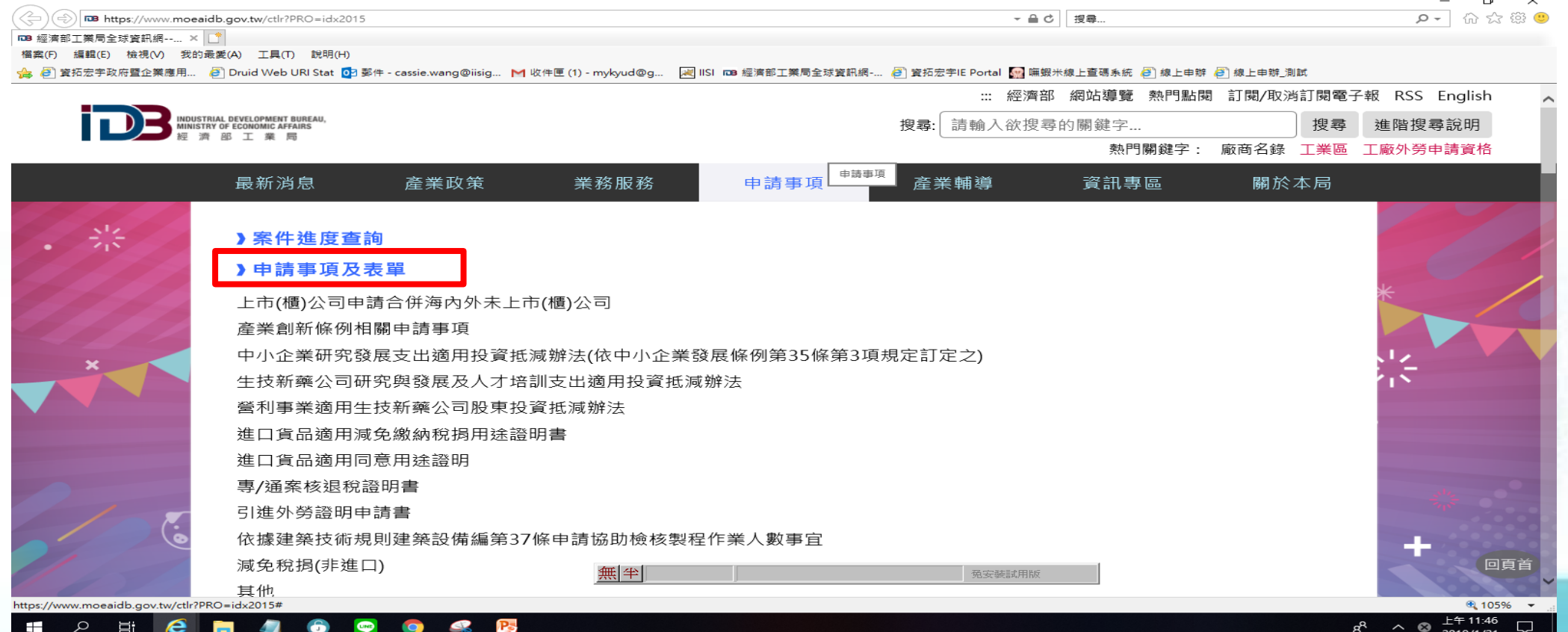

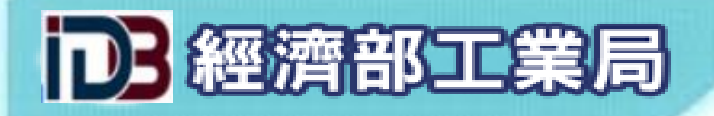

### 如何連線至線上申辦系統

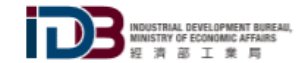

#### ::: 經濟部 網站導覽 熱門點閱 訂閱/取消訂閱電子報 RSS English

搜尋 進階搜尋說明

搜尋: 請輸入欲搜尋的關鍵字...

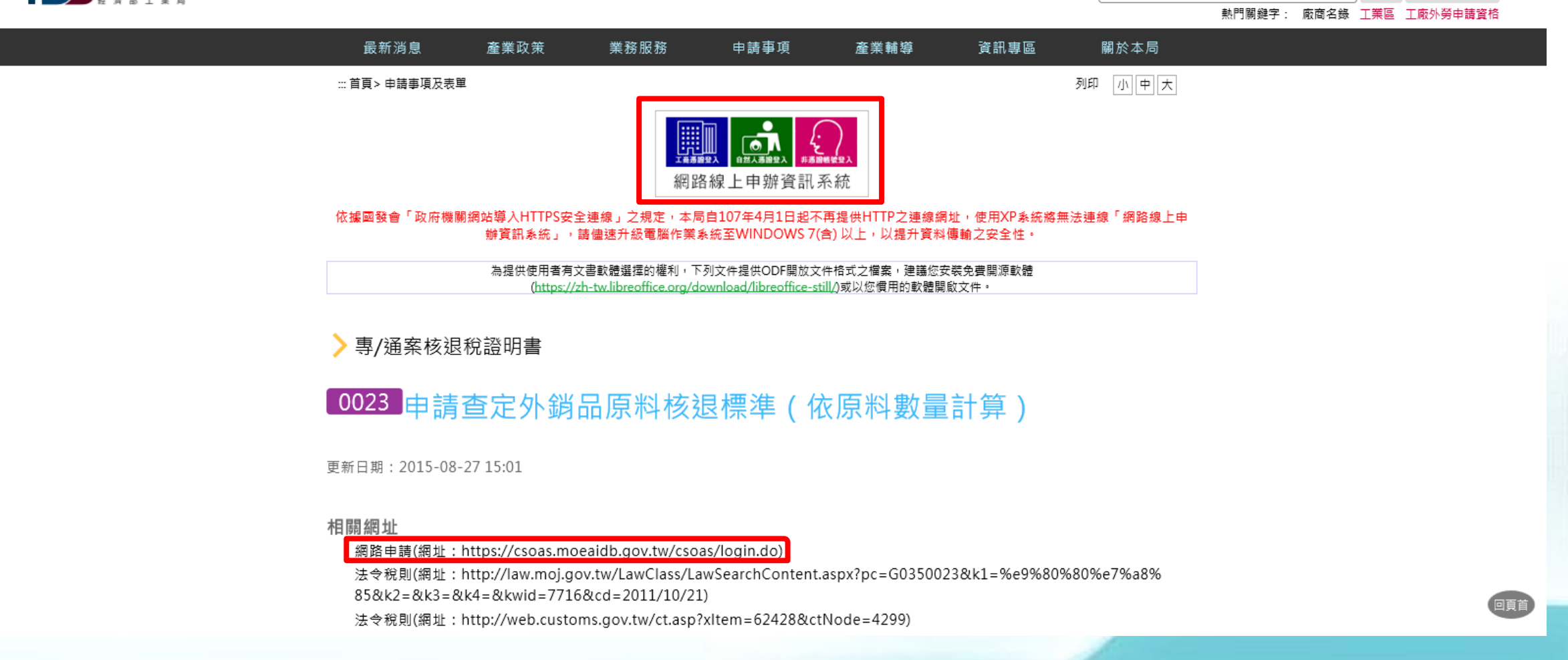

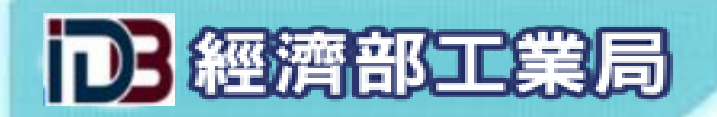

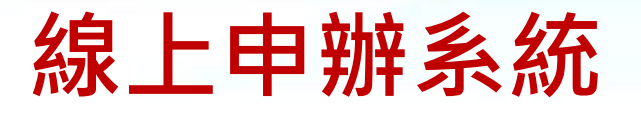

### ※請務必使用IE瀏覽器操作本系統

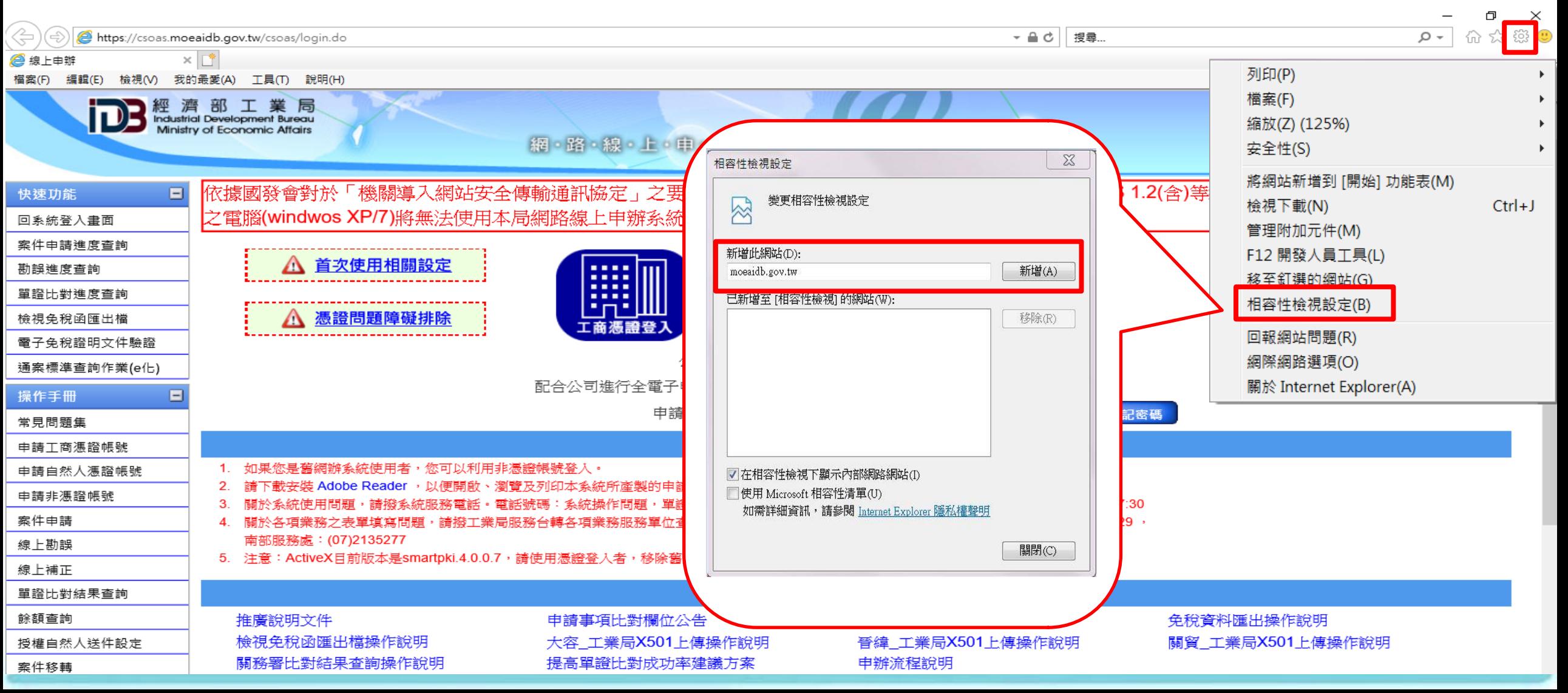

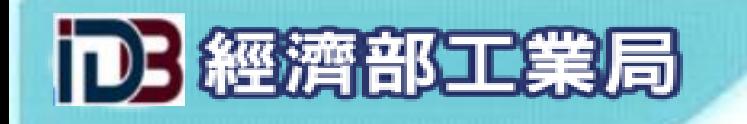

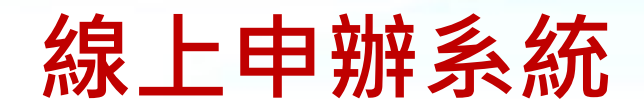

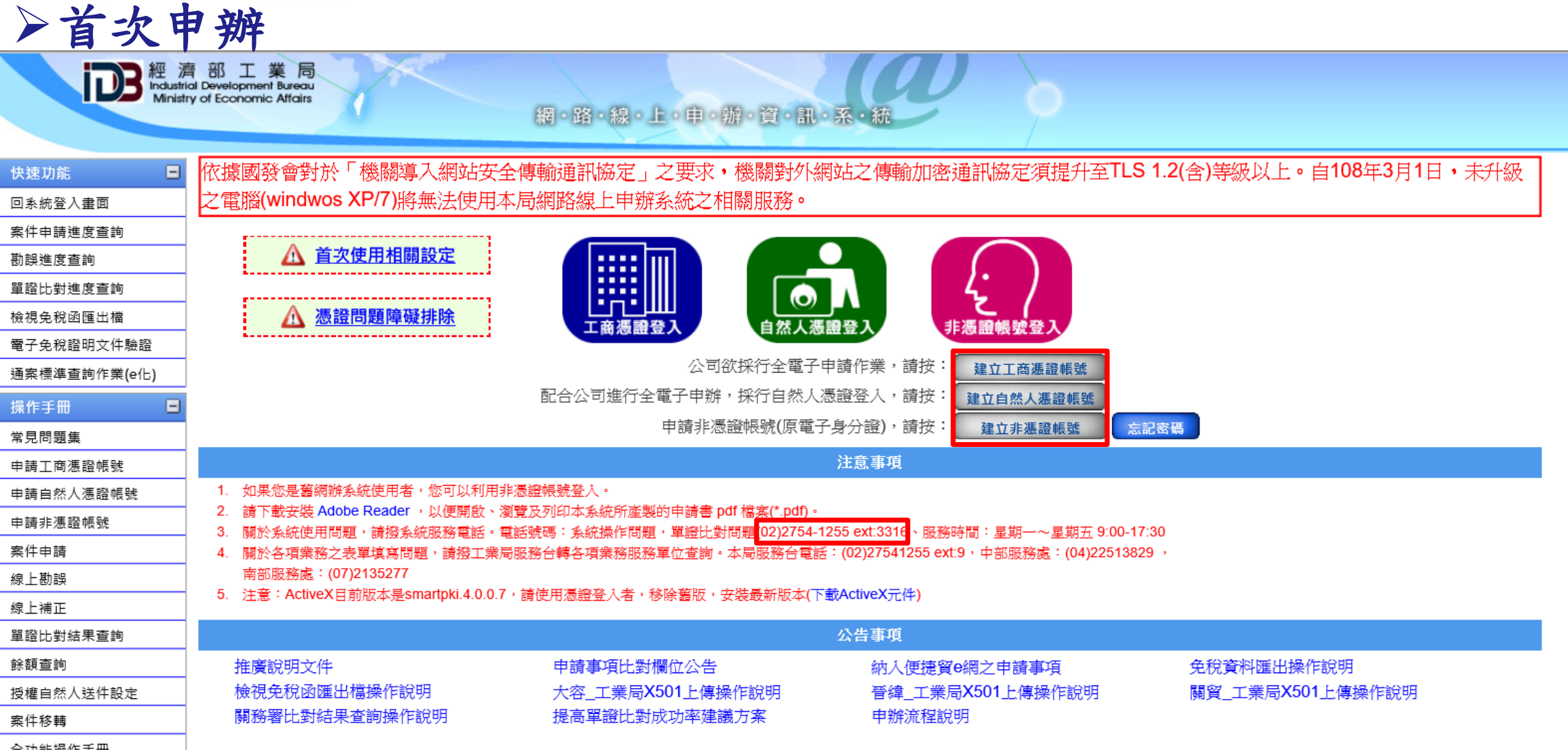

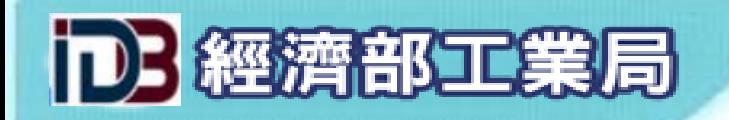

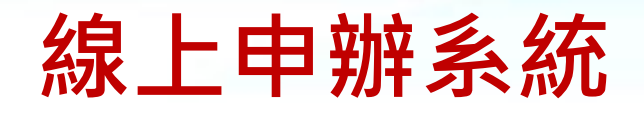

輸入基本資料

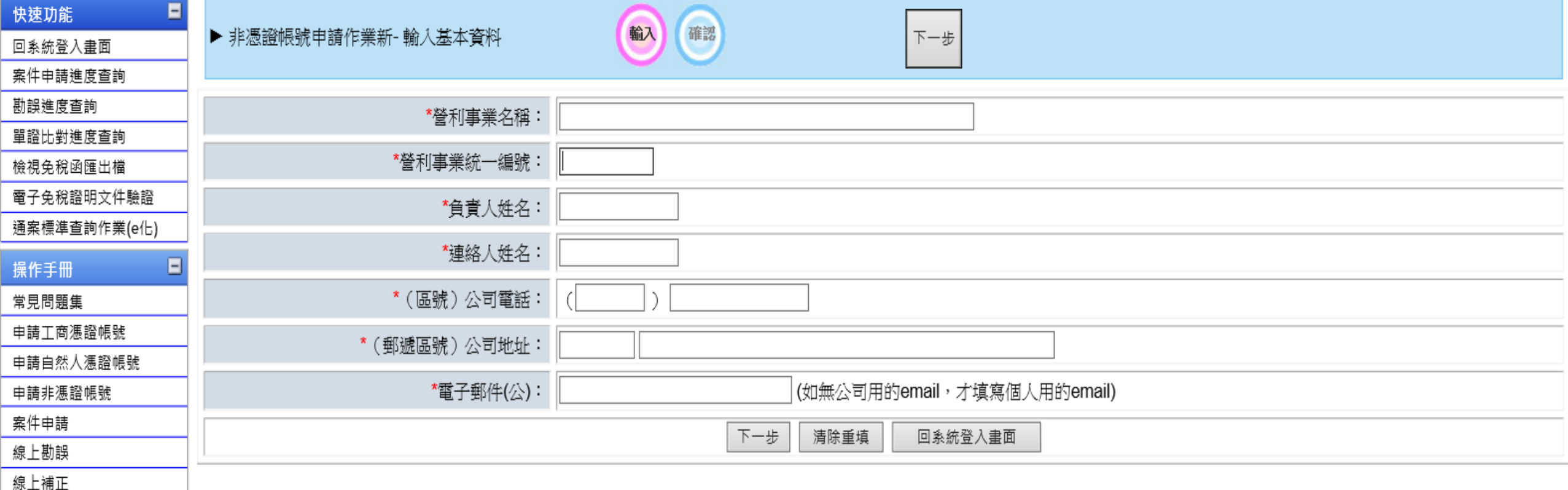

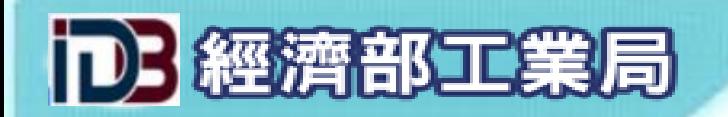

 $=$ )

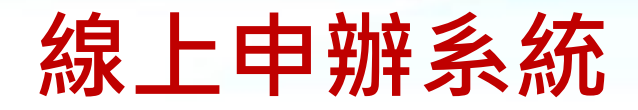

→申請帳號核準通知

工業局 <iisi@moeaidb.gov.tw>

■ 寄給王 ▼

親愛的申請人您好:

您於本局申請網路線上申辦之非憑證帳號,已核准,您尚需進行下列步驟來啟用此非憑證帳號。

點選以下連結進行非憑證帳號啟用

#### 啟用非憑證帳號

如果您無法點選上列之啟用,請複製下面之網址,開啟瀏覽器,並貼到網址列進行啟用! https://csoas.moeaidb.gov.tw:443/csoas/confirmationAccount.do?elecId=2885905103

非憑證帳號: 28859 密碼: 6590733970

如果您滿意工業局的服務請到FaceBook按讚,謝謝! https://www.facebook.com/moeaidb

即日起您可使用手機Juiker APP撥打本局電話(02-2754-1255),完全免費 iphone手機請從App Store取得 Andriod手機請從Google Play商店安裝 PC版及MAC版下載網址是 https://www.juiker.tw/

經濟部工業局 敬上

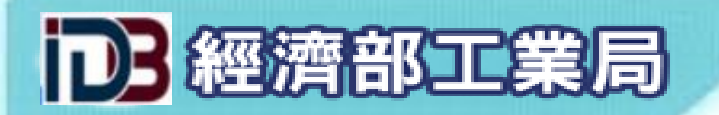

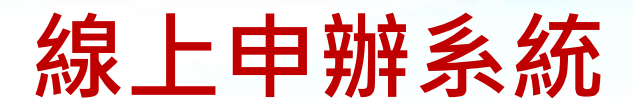

### ▶首次登入變更密碼

Θ

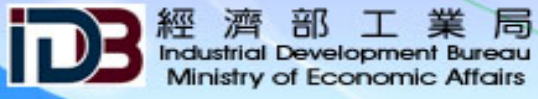

網路線上申辦資訊系統

#### 快速功能

- 回条統登入畫面
- 案件申請進度查詢
- 
- 勘誤進度查詢
- 單證比對進度查詢
- 檢視免稅函匯出檔
- 電子免稅證明文件驗證
- 通案標準查詢作業(e化)

#### 操作手冊 Θ 常見問題集 申請工商憑證帳號 申請自然人憑證帳號 申請非憑證帳號 案件申請 線上勘誤 線上補正 單證比對結果查詢

▶ 申請人管理功能 - 密碼變更 ▶ 非憑證帳號首次登入,請先變更密碼

因應資安規定,請增強您的密碼強度,以避免駭客攻擊。 密碼變更之規則為:

- 1. 長度至少12個字元(含)以上,且不超過 30 個字元
- 2. 必須由[大寫字母 A-Z]、[小寫字母 a-z]、[數字 0-9]、[符號]的其中三種字符組成
- 3. 可使用的符號 , |:!@\$^/{}[]
- 4. 不可使用的符號 +\&#%""?\*=;()
- 5. 不可含有帳號或與前3次曾經使用過的密碼相同

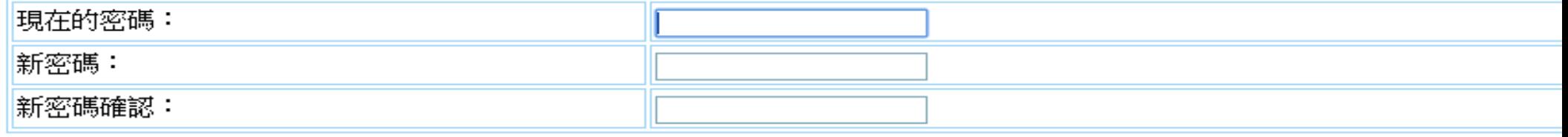

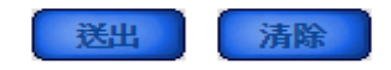

餘額杳誼

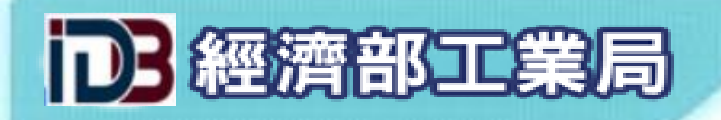

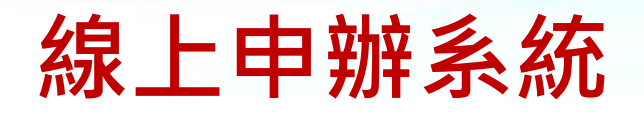

### 帳號啟用成功

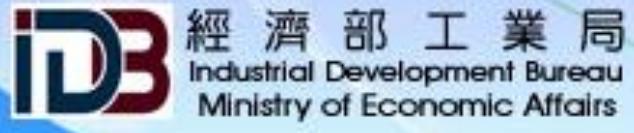

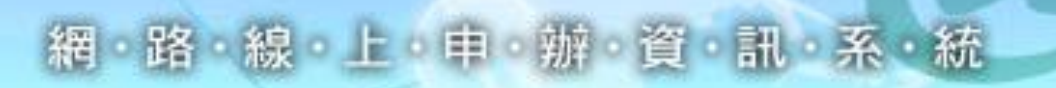

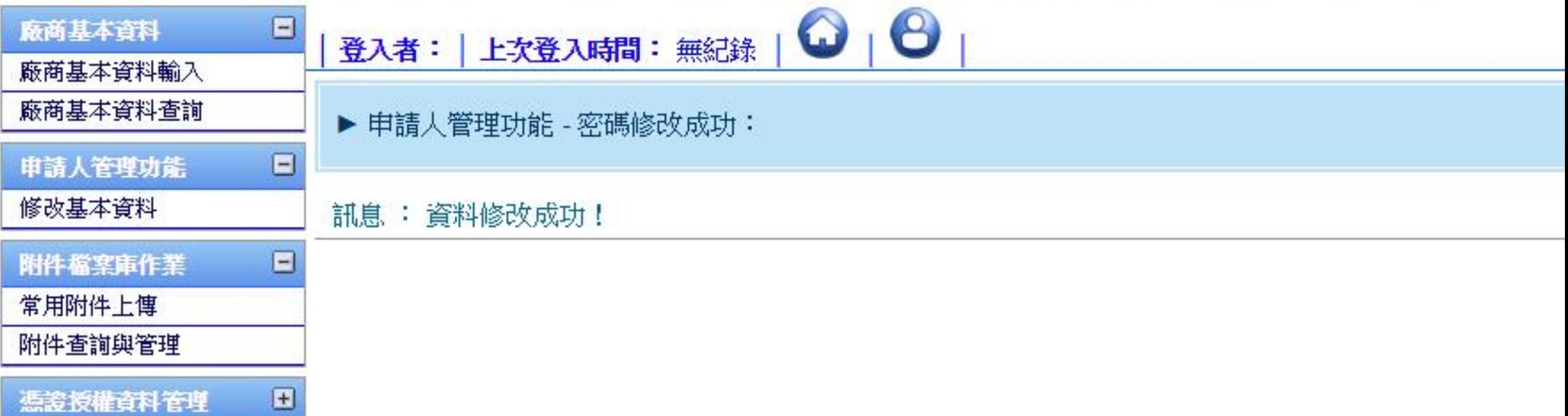

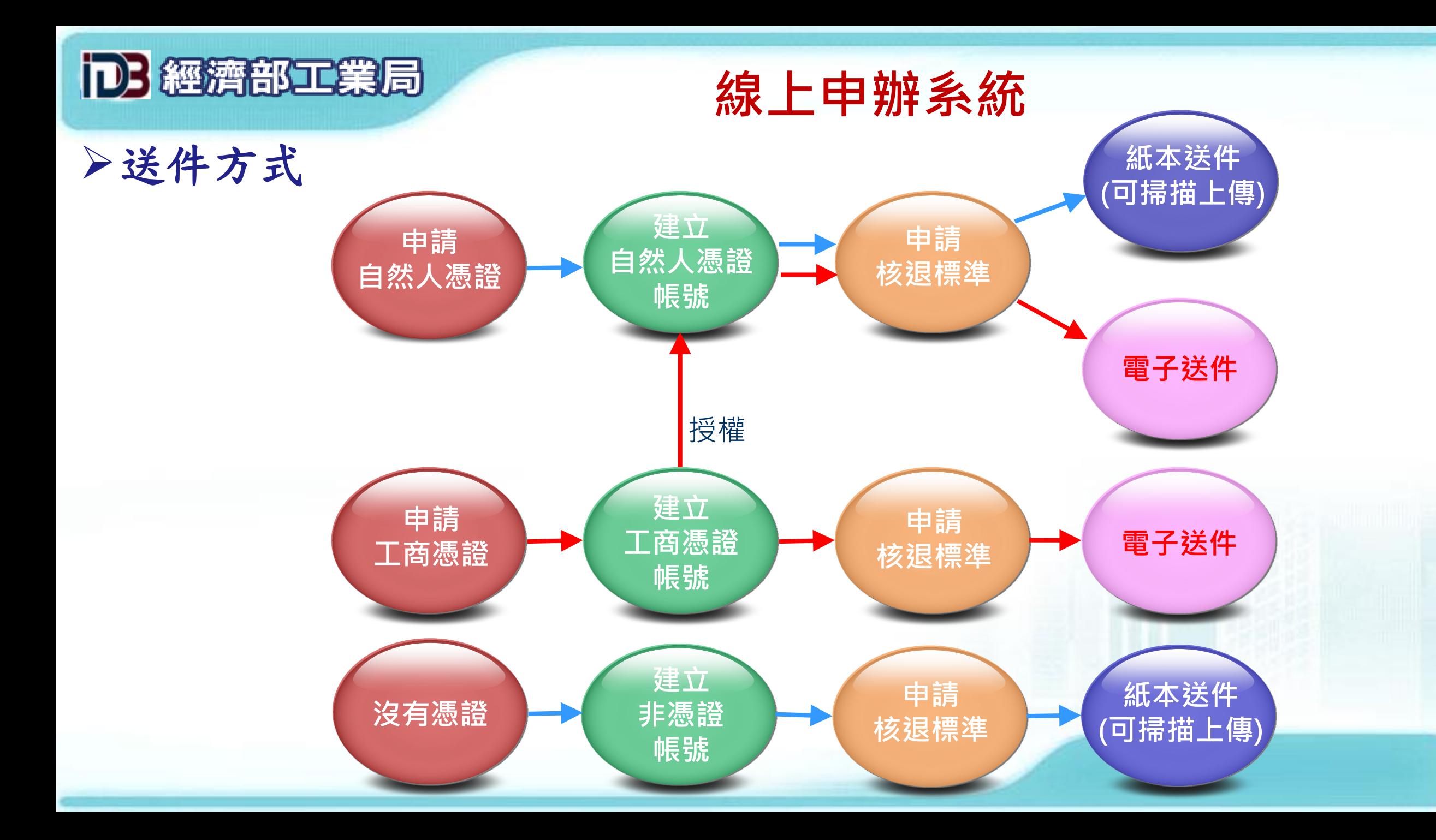

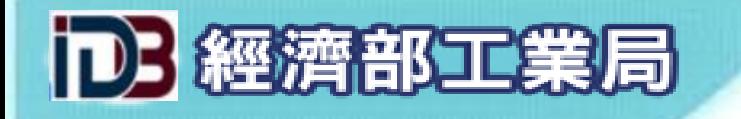

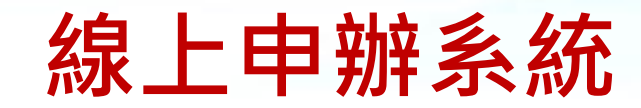

登入系統

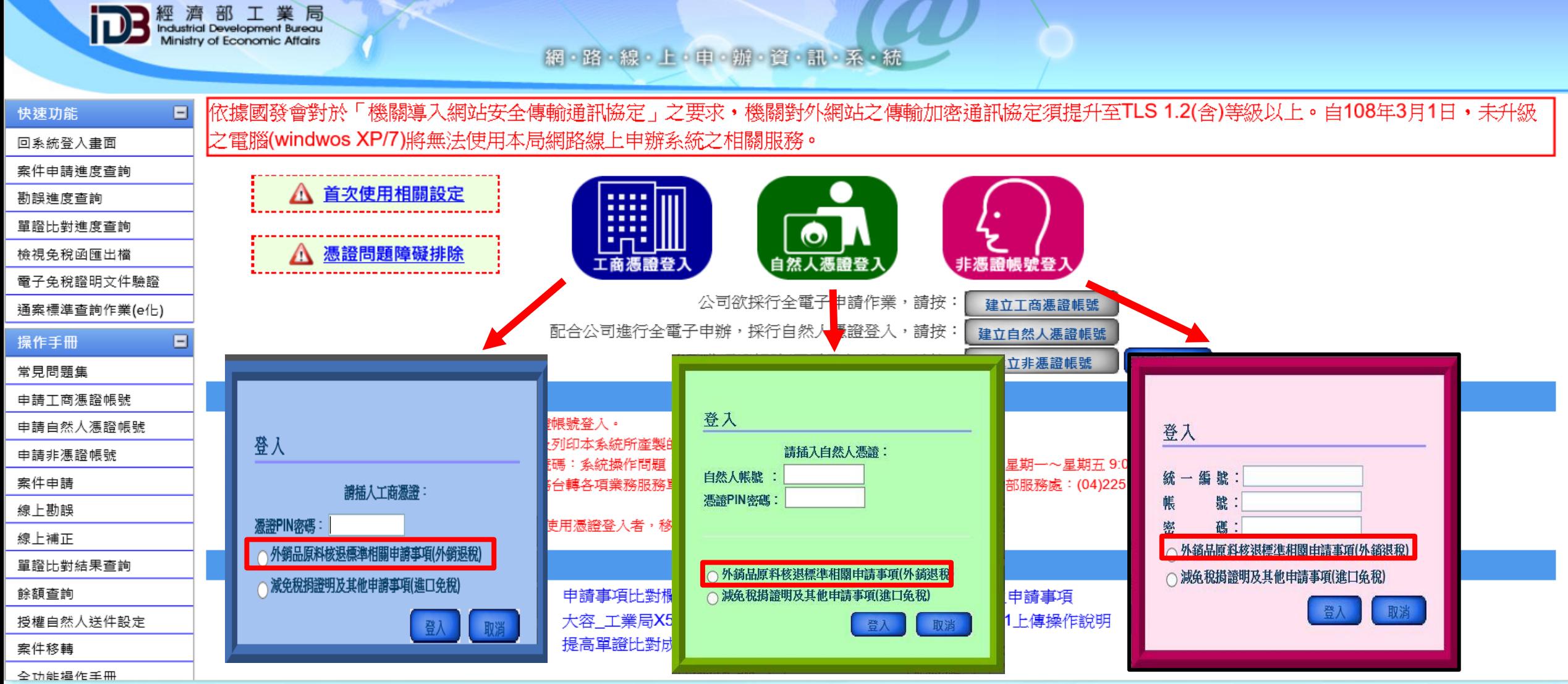

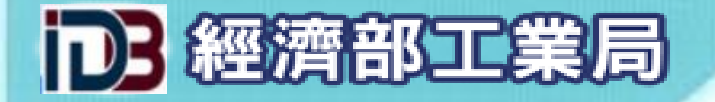

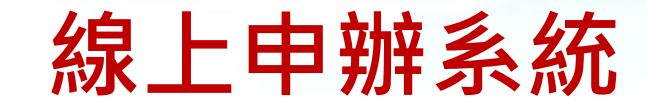

案件申請與查詢

 $\qquad \qquad \blacksquare$ 

申請人管理功能

附件檔案庫作業

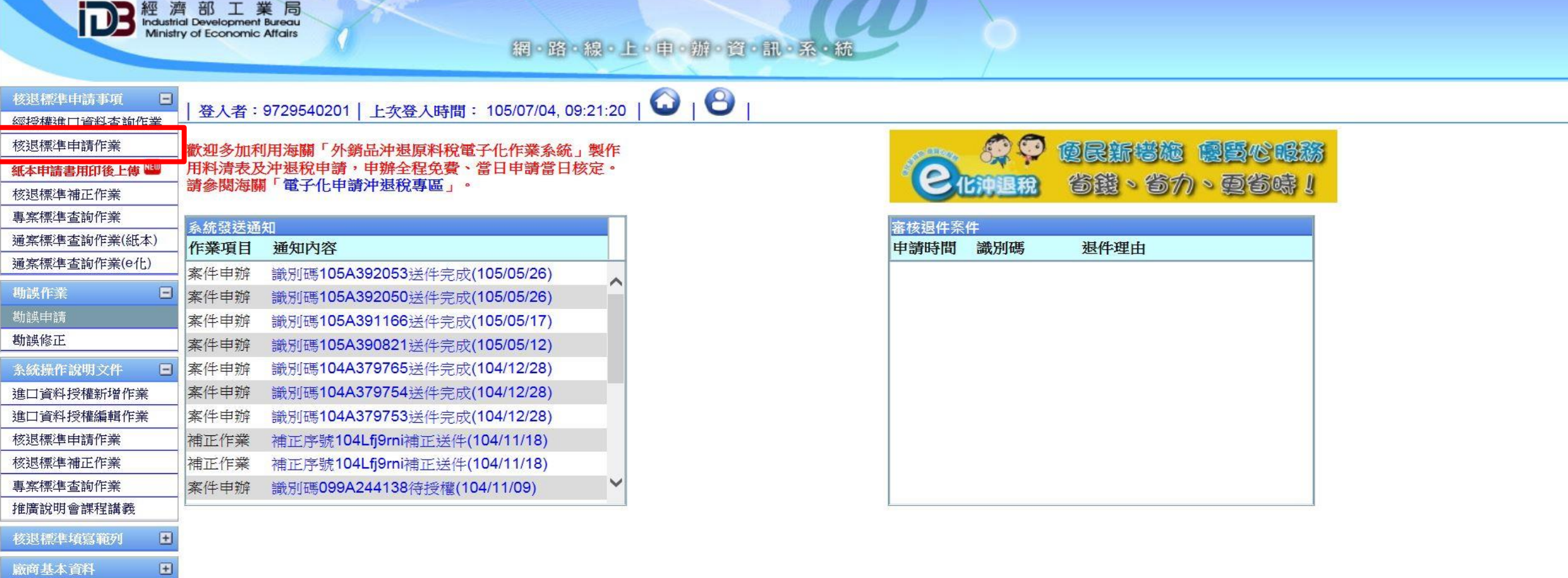

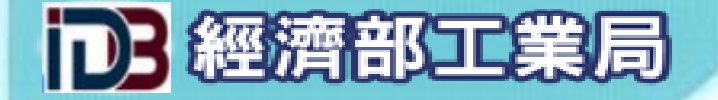

103R340597

5

104R368216

●3434.33.43.43-4 十六層印刷電路板 ●8546.87.95.66-6 聚乙烯重包裝袋(膜捲)

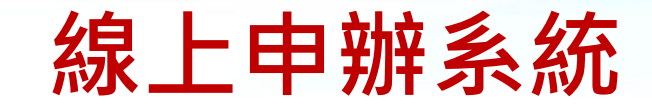

案件暫存

2016/07/04

 $\vert$  Go $\vert$ 

 $\circledast$ 

冊除

 $\circ$ 

编輯

Ø

複製 檢視

編輯 複製 檢視 刪除

 $\textcircled{\scriptsize{\textcircled{\small{F}}}}$ 

(9

案件申請與查詢 **DB** 經濟部工業局<br>Mindustrial Development Bureau 網路線上中中游資訊系統  $\mathbf{O}_1\mathbf{O}_1$ 核退標準申請事項  $\Box$ 登入者: 9729540201 | 上次登入時間: 105/07/07, 09:20:19 | 經授權進口資料查詢作業  $^{(+)}$ 核退標進申請作業 申請前請先詳閱「外銷品原料核退標準申辦作業要點」 紙本申請書用印後上傳 新增申請案 - 查詢條件 核退標準補正作業 ⊙案件狀態: 全部案件 專案標準查詢作業  $\checkmark$ ⊙申請序號: →核退標準文號: 通案標準查詢作業(紙本) 通案標準查詢作業(e化) 至 至 ⊙申請日期: →核准日期: 日期格式: 西元年20120505 日期格式: 西元年20120505 勘誤作業  $\Box$ 開始查詢  $\qquad \qquad \qquad \qquad \qquad \Box$ 系統操作說明文件 第1項至第9項,共9項 核退標準填寫範列  $\begin{array}{c} \begin{array}{c} \begin{array}{c} \end{array} \end{array} \end{array}$  $\vert$  1  $\circled{?}$ 廠商基本資料  $\begin{array}{c} \hline \end{array}$ 項次 C.C.C.Code - 成品中文名稱 狀態 申請日期 核准日期 申請序號 操作 操作說明 申請人管理功能 ●8546.87.95.66-6 玻璃纖維布  $\bigcirc$  $\circledcirc$  $\circledcirc$  $\begin{array}{c} \hline \end{array}$ 附件檔案庫作業 審核中 2014/03/15 ●8546.87.95.66-6 玻璃纖維布 101R284426 檢視 列印 複製 ●8555.55.55.55-5 螺旋機  $\circledcirc$  $\textcircled{\small{2}}$ ⊜ 待申請資料送達 2013/10/20 •2143.24.32.43-2 馬達 102R302132 複製 檢視 列印 送件撤回 •1234.12.31.33-3 空氣壓縮機 (9)  $\textcircled{\scriptsize{1}}$  $\left( \cdot \right)$  $\circ$ 3 案件暫存 2016/07/04 •1234.12.31.33-3 空氣壓縮機 103R336996 編輯 複製 檢視 刪除 ●8546.87.95.66-6 十層印刷電路板 ⊕ ◉  $\circlede$  $\bm{\mathscr{C}}$  $\overline{4}$ ●8546.87.95.66-6 八層印刷電路板 案件暫存 2016/07/04

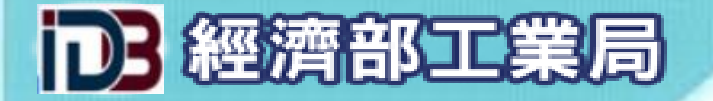

### M326-申請人基本資料

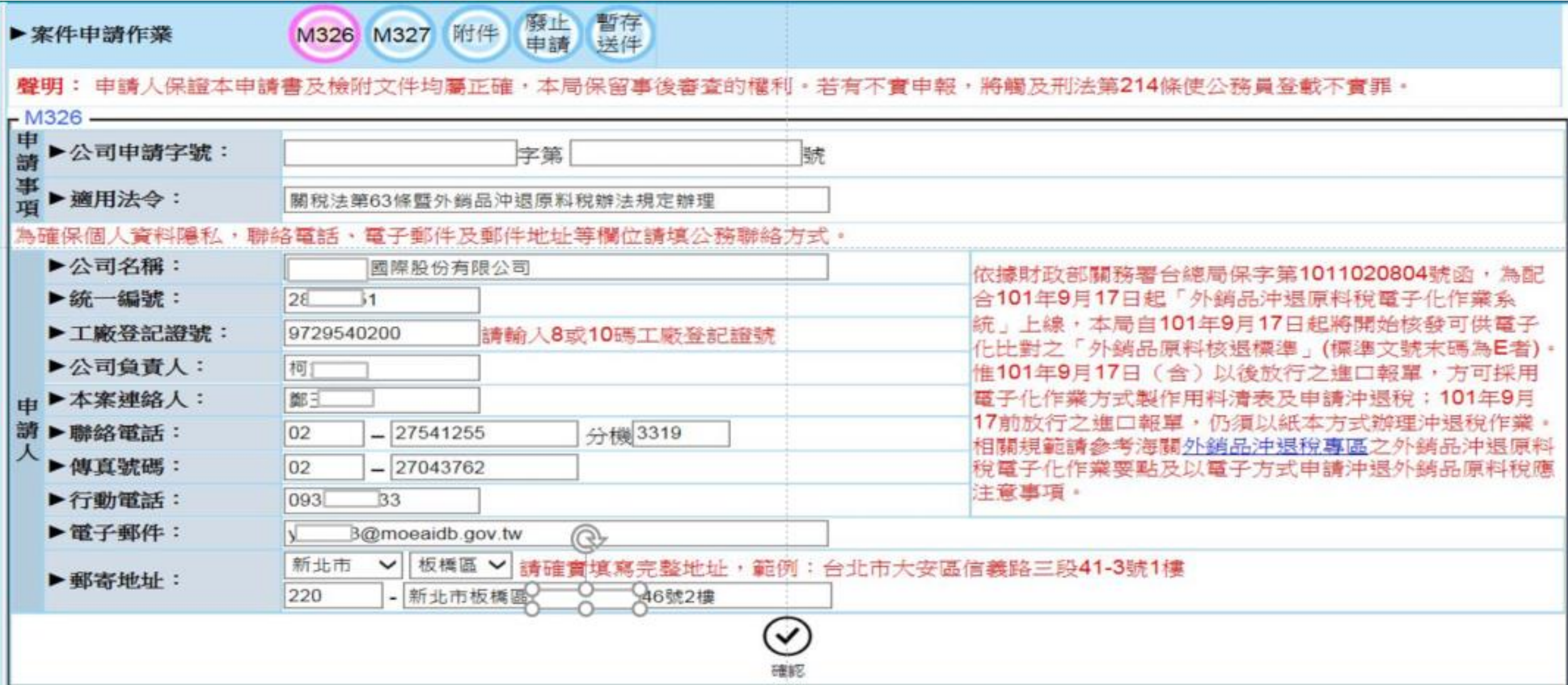

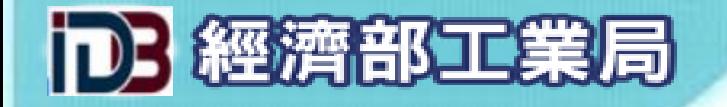

M327 -成品清單

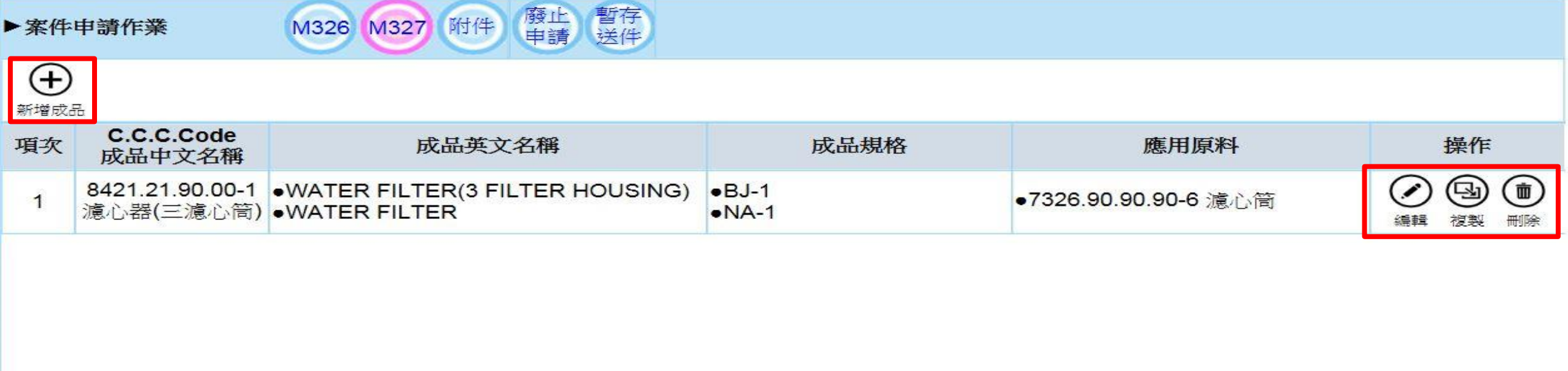

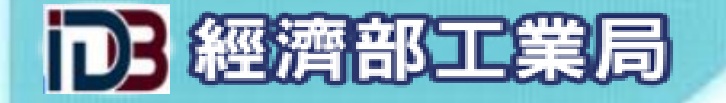

### **>M327-外銷成品**

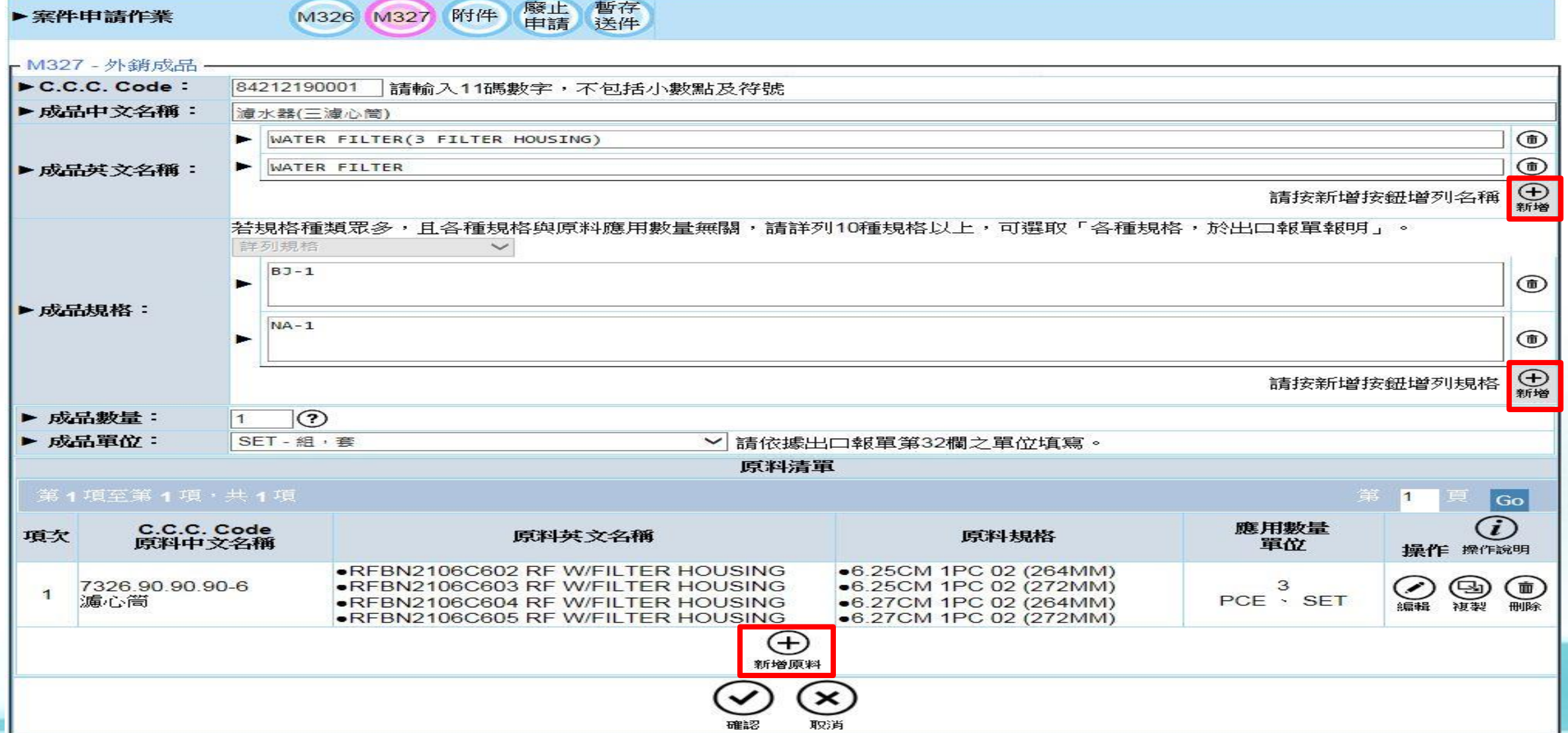

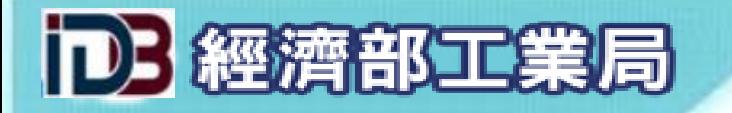

>M327-進口原料

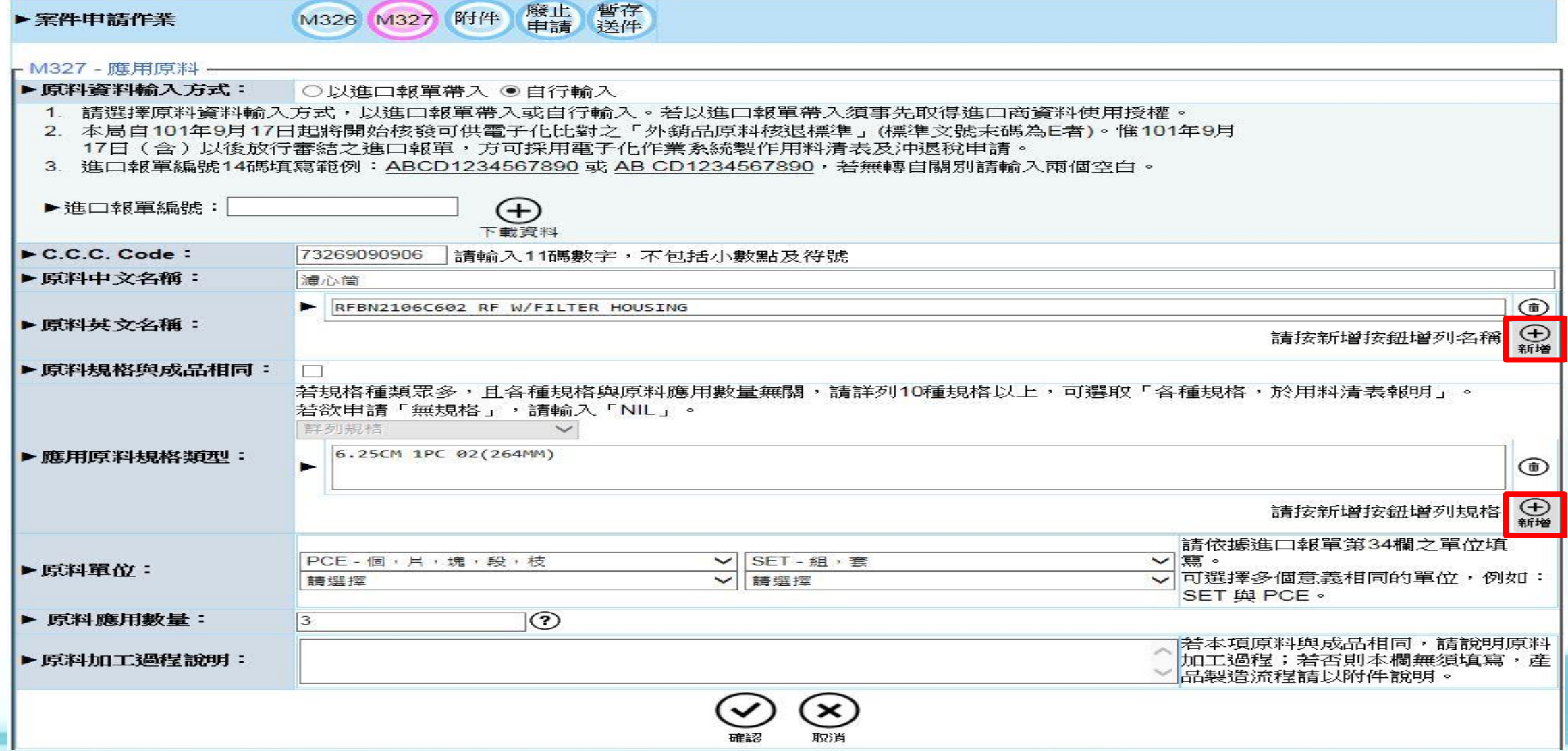

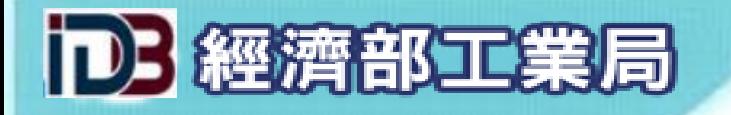

### 檢附文件

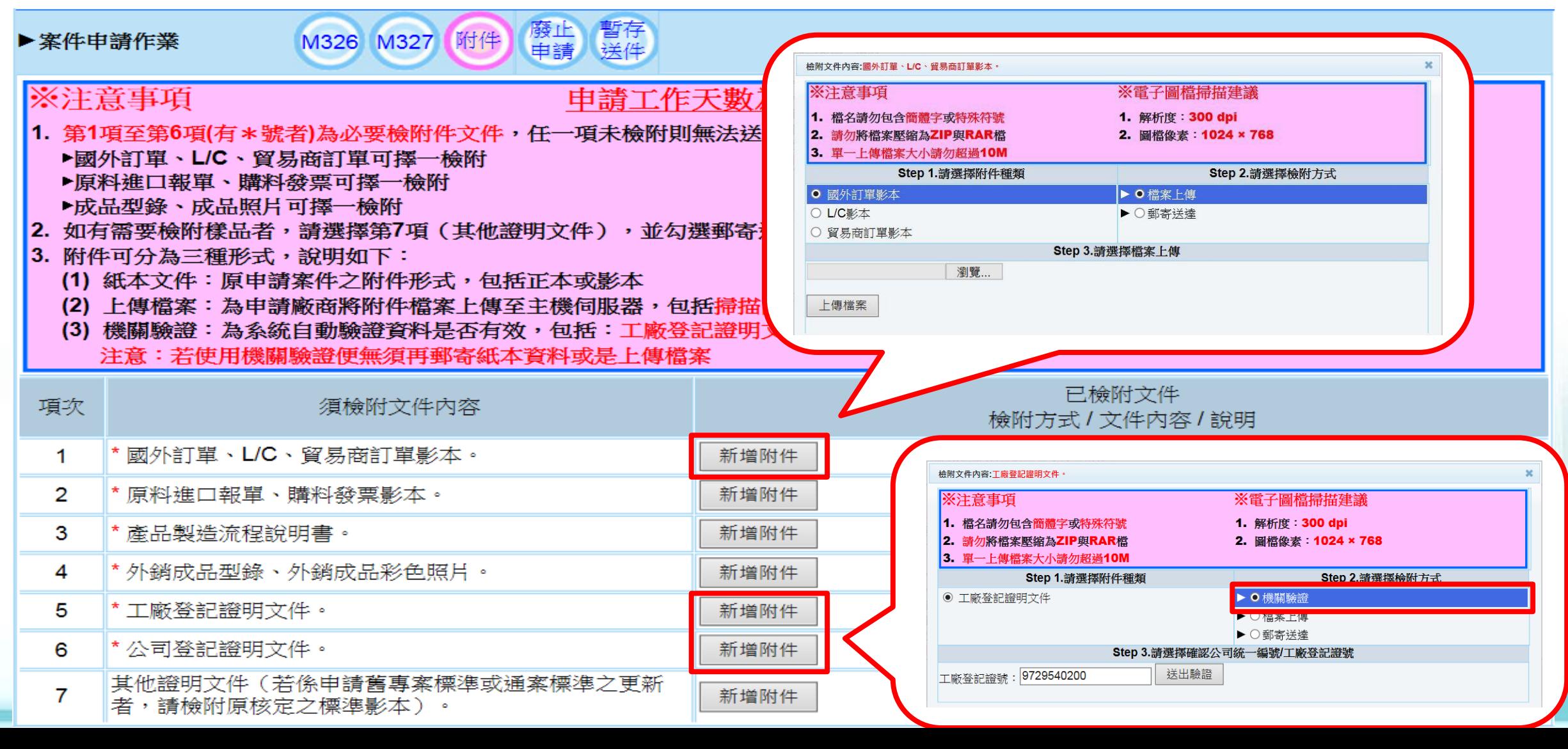

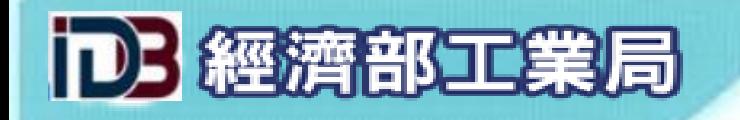

廢止申請

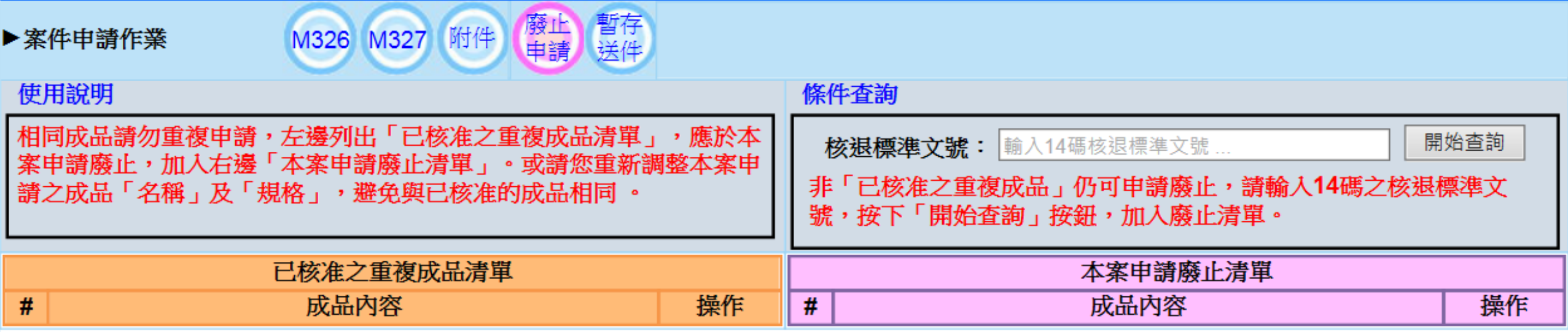

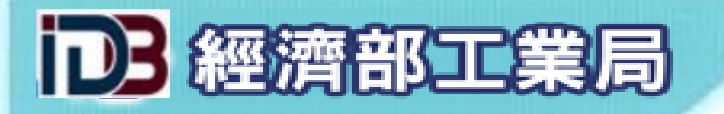

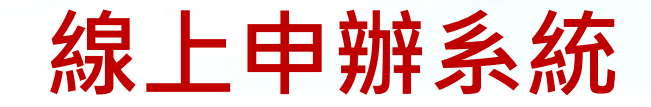

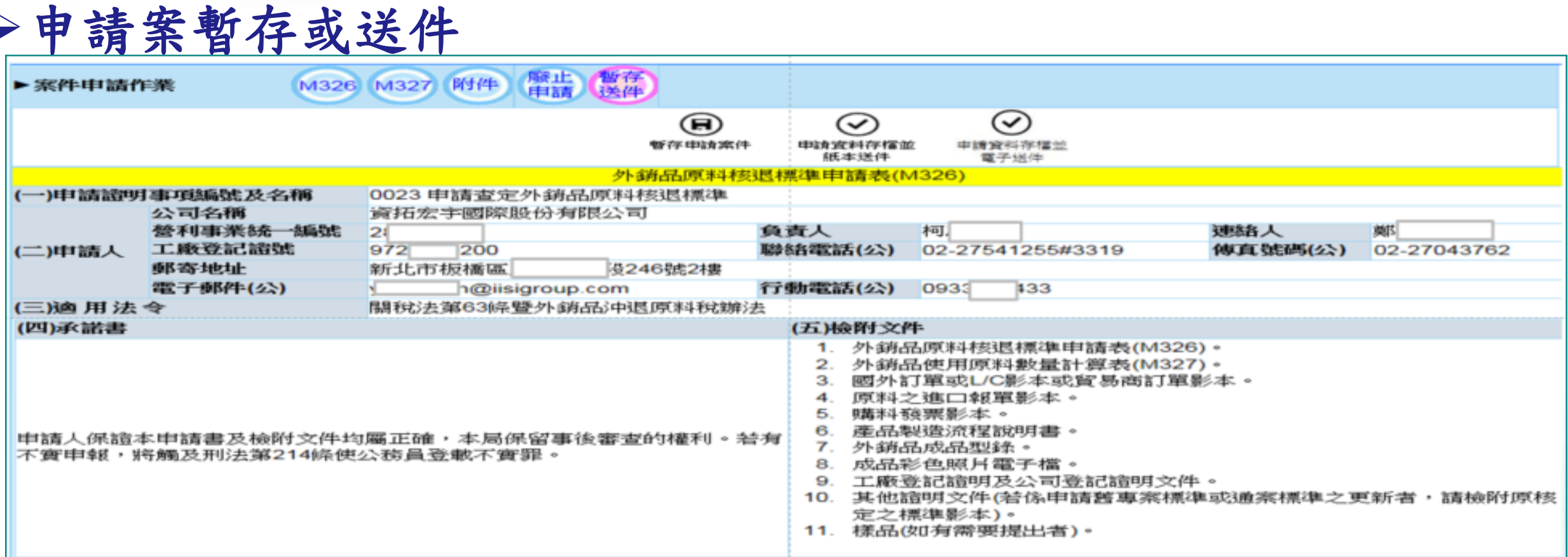

#### (六)注意事項

原料核退標準申請廠商與原料進口商不同時,原料核退標準申請廠商需於本系統線上辦理進口報單使用授權,申請廠商以外銷品製造業廠商提出申請為 原則,貿易商外銷時,應請承製之工廠申請,以利審查。

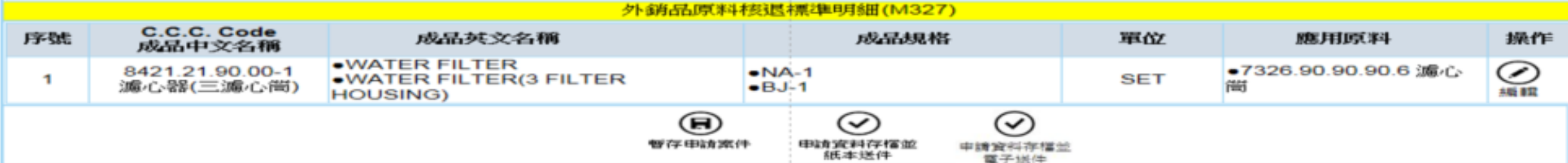

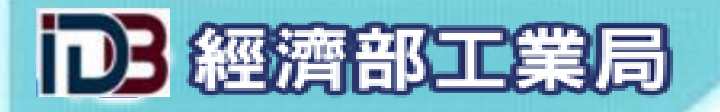

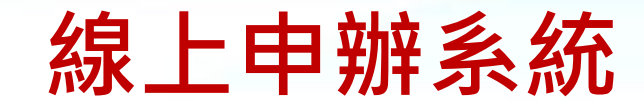

紙本申請書用印後上傳

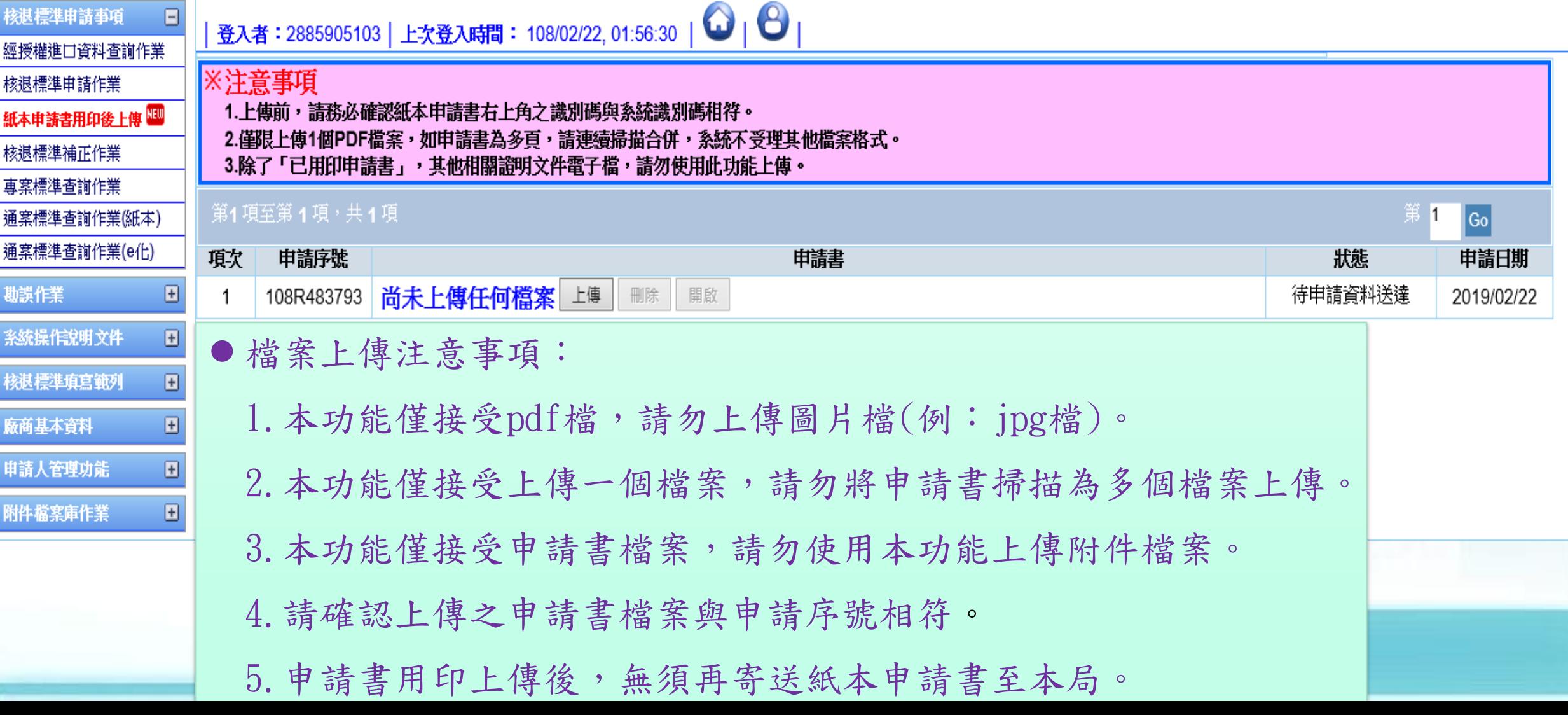

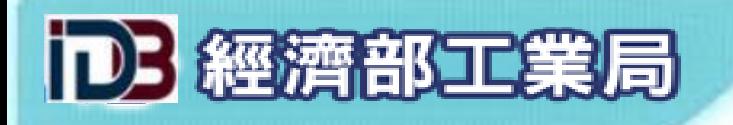

### ▶案件收件通知

 $\stackrel{0}{=}$ 

(工業局網路線上申辦系統)申請資料收件通知 ∑ 系統通知信件/03\_收件通知 ×

工業局核證系統 <iisi@moeaidb.gov.tw> 寄給 黃

您好:

本局已收到 貴公司原料核退標準申請案件資料如下:

申請事項:0023 申請查定外銷品原料核退標準

申辦識別碼: 108R487

收文文號:10800

收文日期:108年03月13日

注意事項:

1. 貴公司如須查詢案件辦理進度、辦理申請資料補正或列印申請書等,可逕至工業局網路線上申辦条統辦理(網址:https://csoas.moeaidb.gov.tw/csoas/。

2. 本案申請若經核准,則原料核退標準之生效日期以本局之收件(收文)日期起算。

 $±$  $+9:56$  (

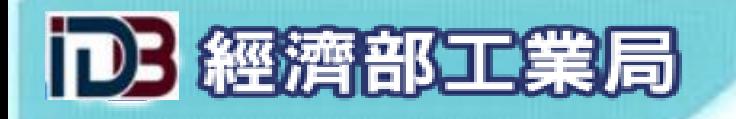

申請注意事項

### 貨品英文名稱

- 1.「貨品名稱」應避免遷就報單資訊,不應填寫規格、型號、大品 名、備註等非貨品名稱的內容。
- 2. 多項「貨品名稱」(同物異名)應分列填寫,避免於相同欄位中以 「、」、「,」、「或」、「or」隔開。

3.避免將中文貨品名稱列於英文品名欄位中。

4.避免直接使用稅則稅率查詢結果填寫貨品名稱。

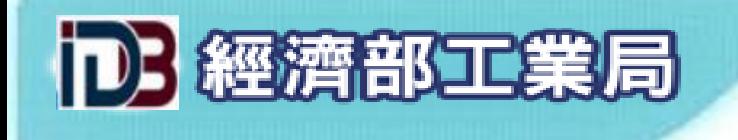

申請注意事項

### 貨品規格

- 1.若規格種類眾多難以逐一詳列(10種以上),且各種規格不影響原料 應用數量,請詳列至少10種規格,可申請「各種規格」類型,應避 免自行輸入「出口報明」、「用料清表報明」或「各種規格」字樣。
- 2.多項貨品規格應分列填寫,避免於同一欄位使用「、」、「,」、 「或」、「or」等字樣隔開。

3.應詳實填寫明確的規格,不應使用級距的方式表示,例:1cm~3cm。

4.若貨品沒有規格,請填寫「NIL」,不應填寫「無規格」、「沒有 規格」或「NONE」等字樣。

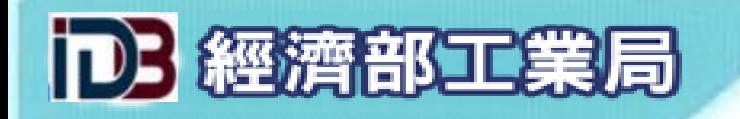

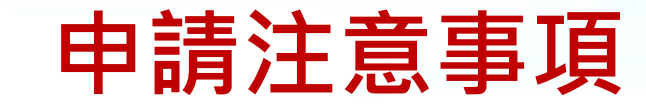

貨品數量與單位

- 1.「成品數量」一律為「1」,「原料應用數量」請依比例換算固 定比值,若有損耗請自行加計損耗(例:1.03)。
- 2.原料單位應參照進口報單填寫;成品單位應參照出口報單填寫。
- 3.原料可選擇多個同義的單位(如PCE與SET);若非同義單位,不可 同時存在(如TNE與KGM)。

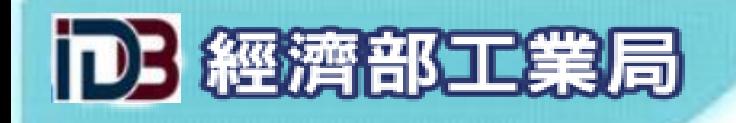

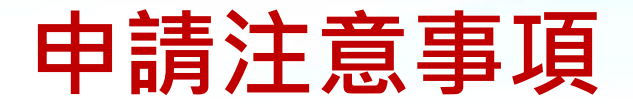

核退標準文號

1.核退標準文號(14碼)

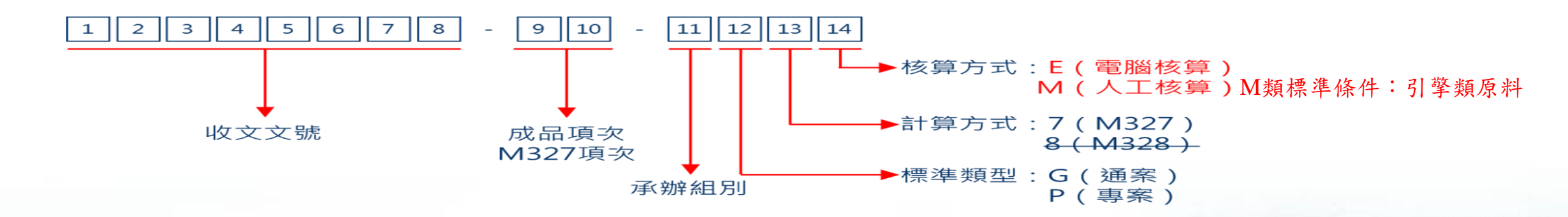

2.各類核退標準申請退稅方式

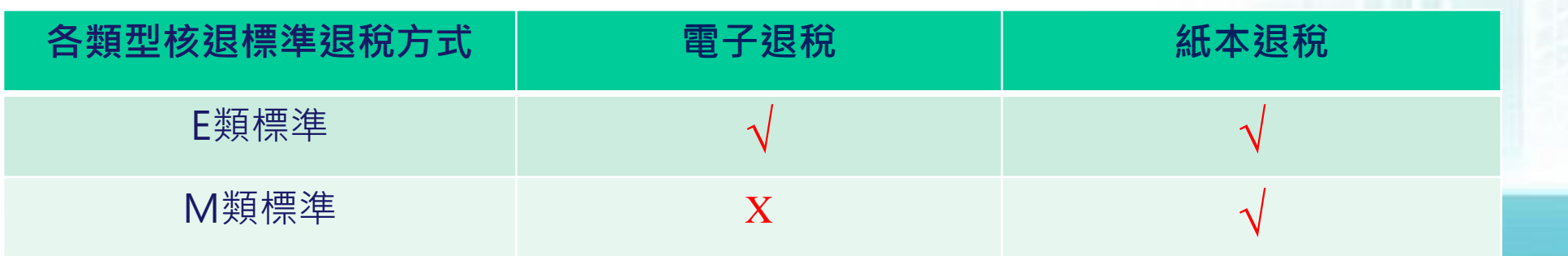

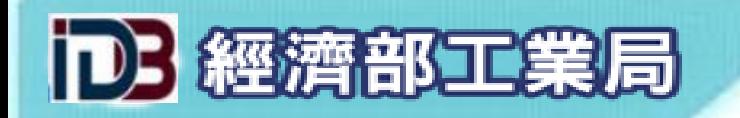

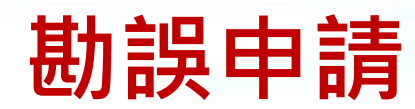

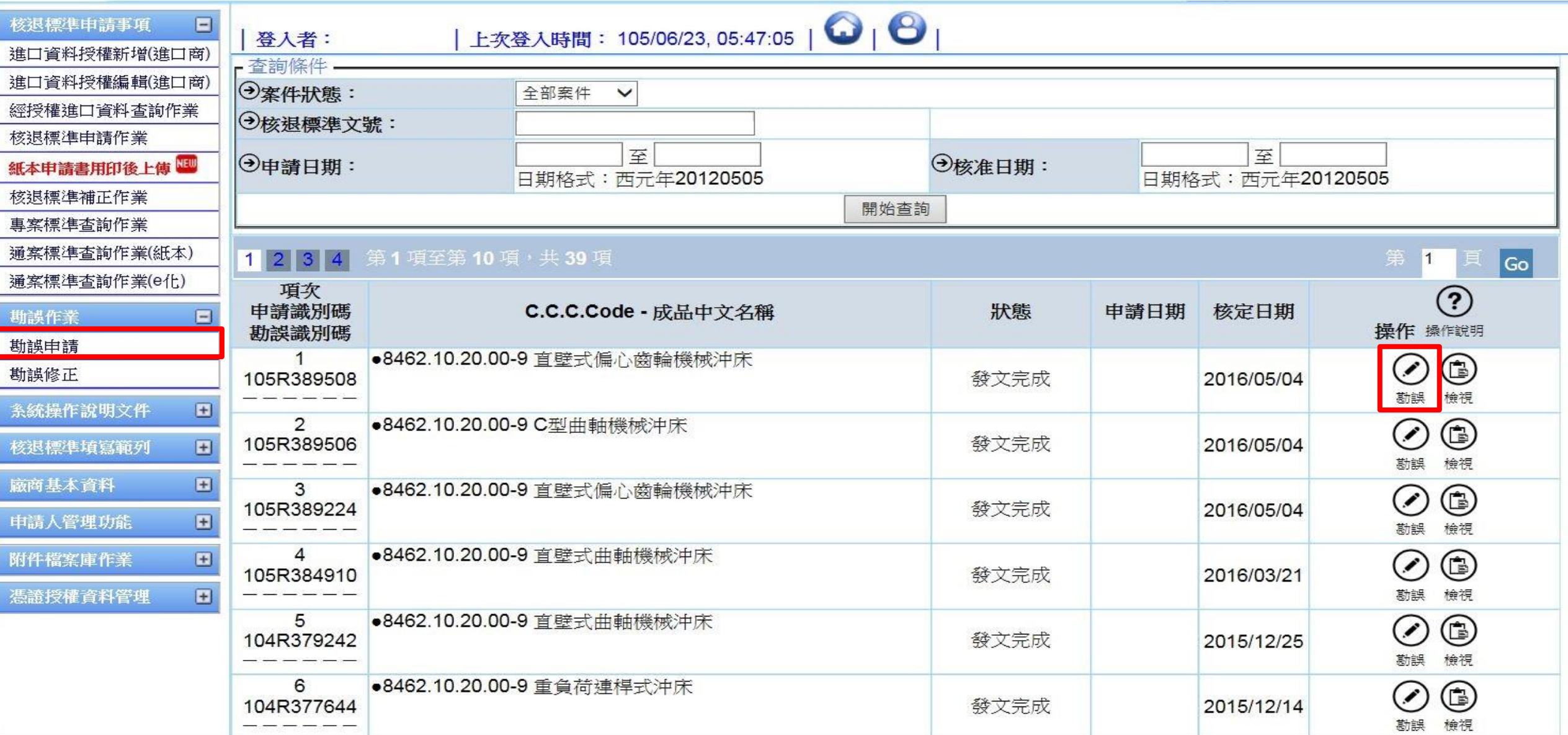

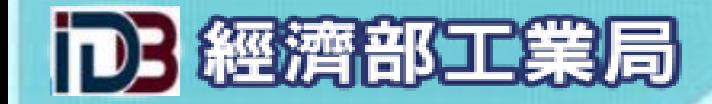

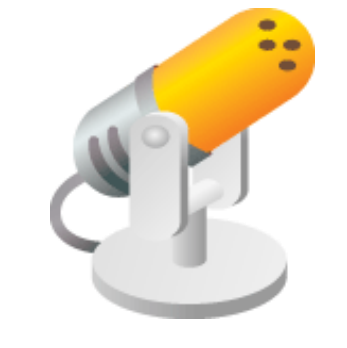

# 謝謝指教!